## **Get PayPal API key pair**

**Step 1:** Open this page<https://developer.paypal.com/developer/applications> and log in with your **PayPal business account**.

Head to "**Apps & Credentials**" page > Turn on the "**Live**" switch and click on "**Create App**" button.

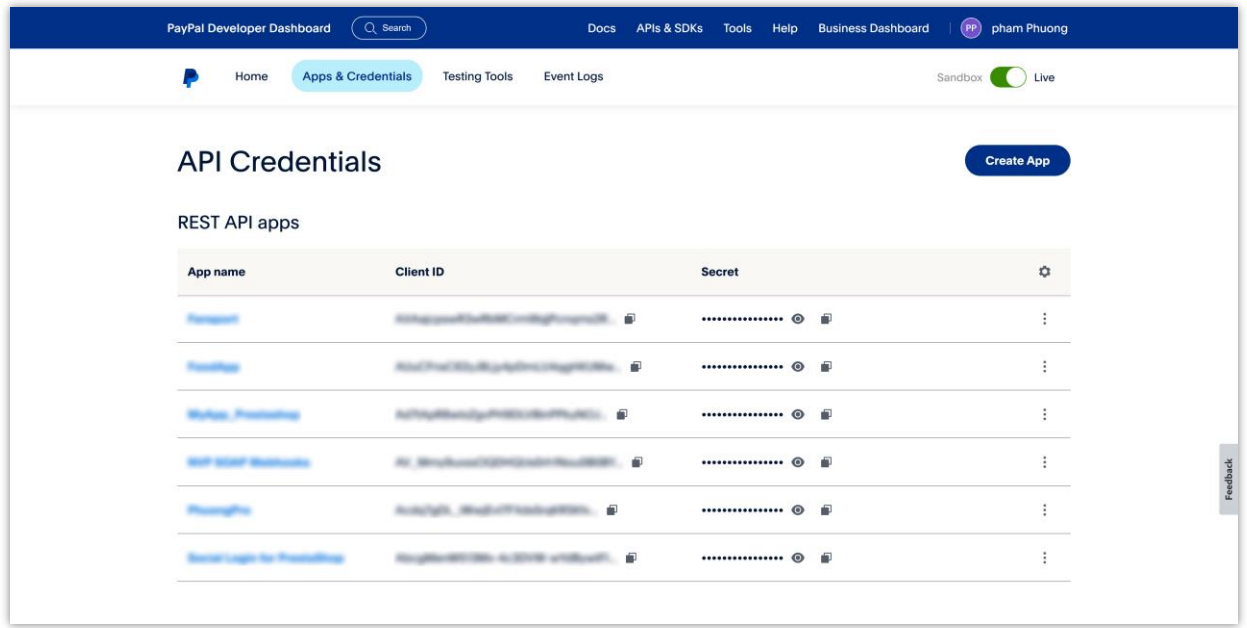

**Step 2:** Enter app name > Click on "**Create App**" button.

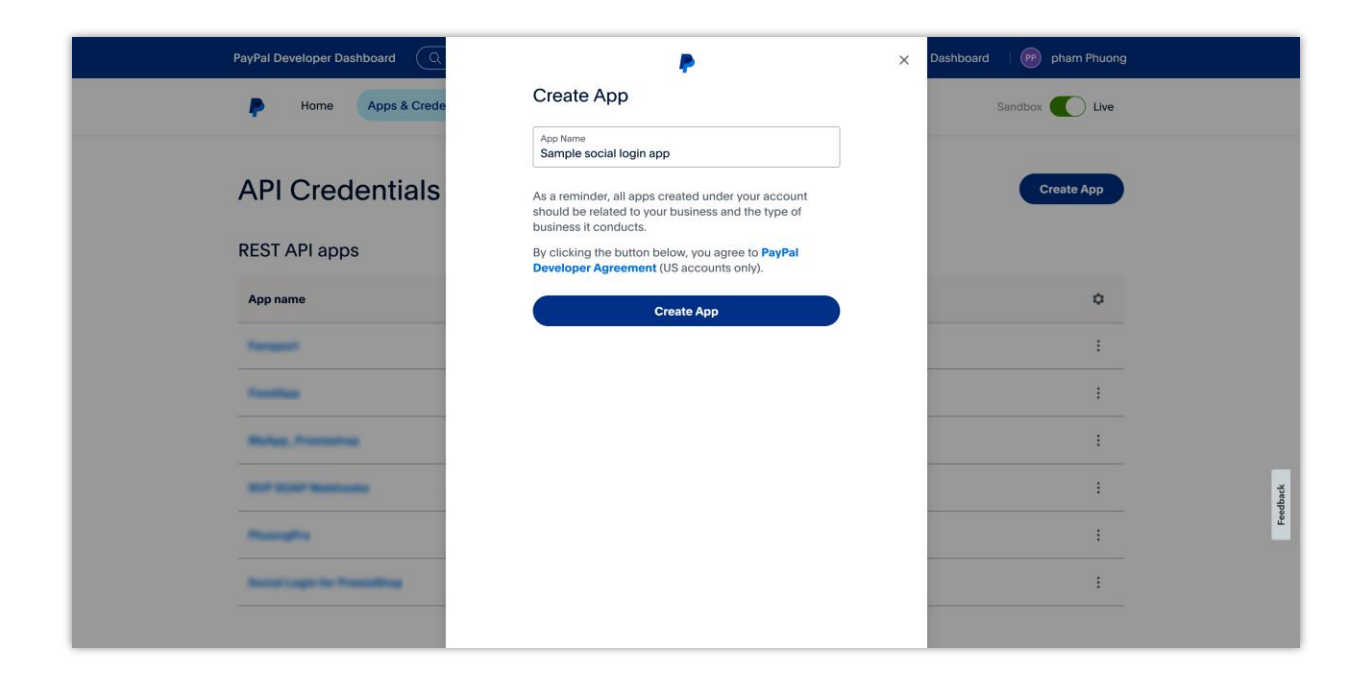

## **Step 3:**

(1) On the next screen, you will find the "**Client ID**" and "**Secret key**" for your app. Copy this key pair and paste it into **Social Login** module. Remember to turn off the "**Use sandbox mode**" switch after your app goes live successfully.

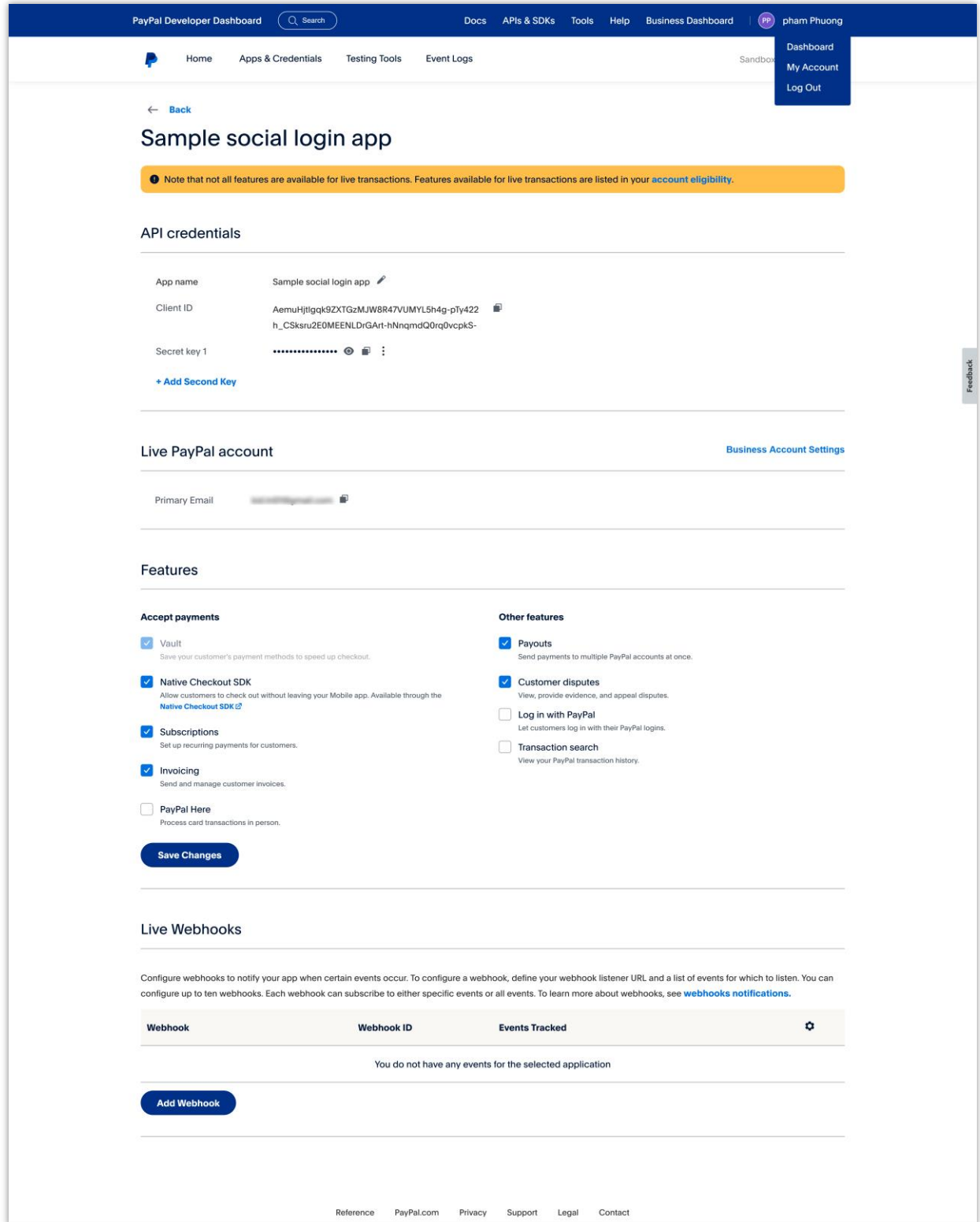

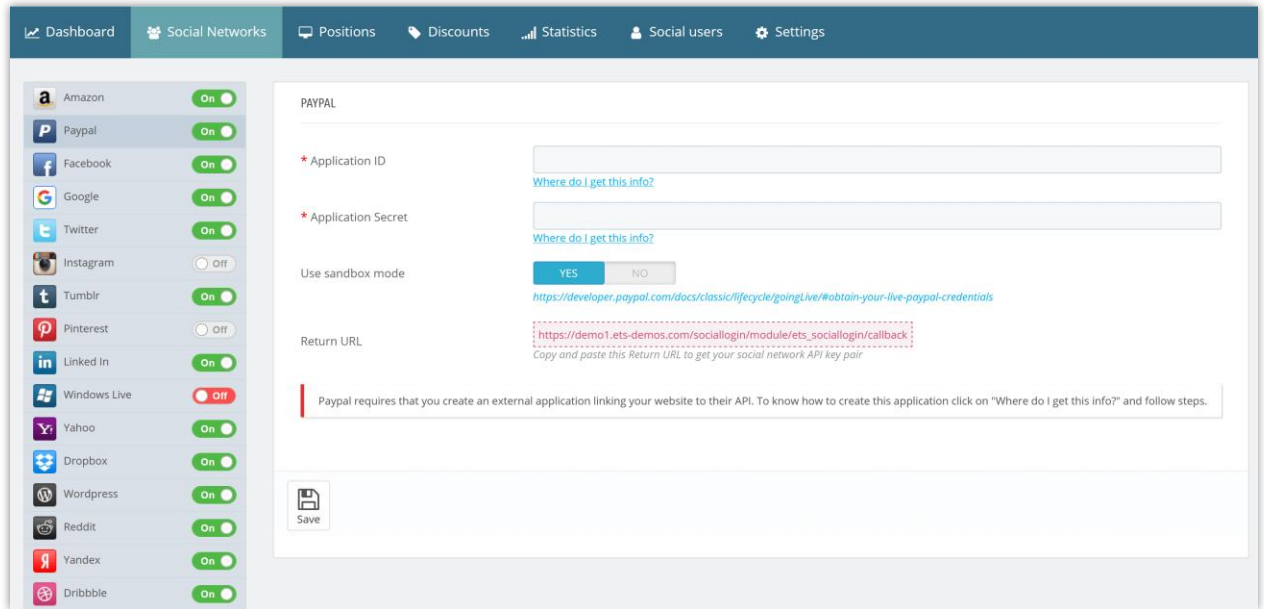

(2) Scroll down to "**Features**" section > Select "**Log in with PayPal**" feature > Click on "**Advanced Settings**" link.

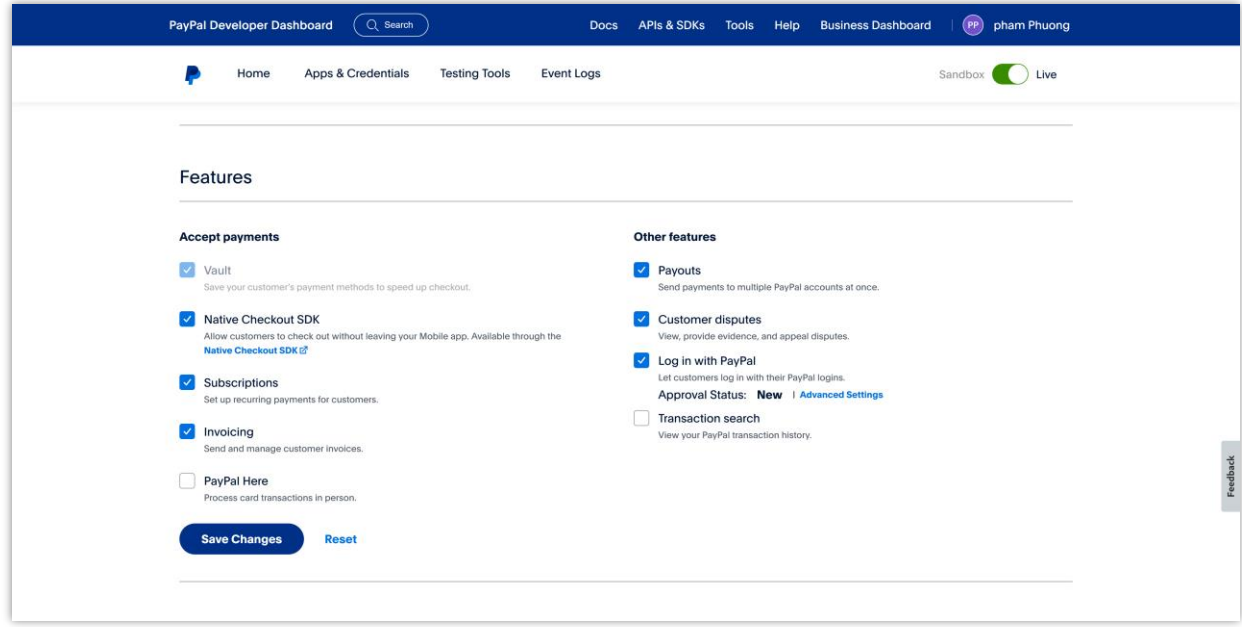

(3) Click on "**Add another URL**" > enter the "**Return URL**" provided by **Social Login** module. Click on "**Save**" button.

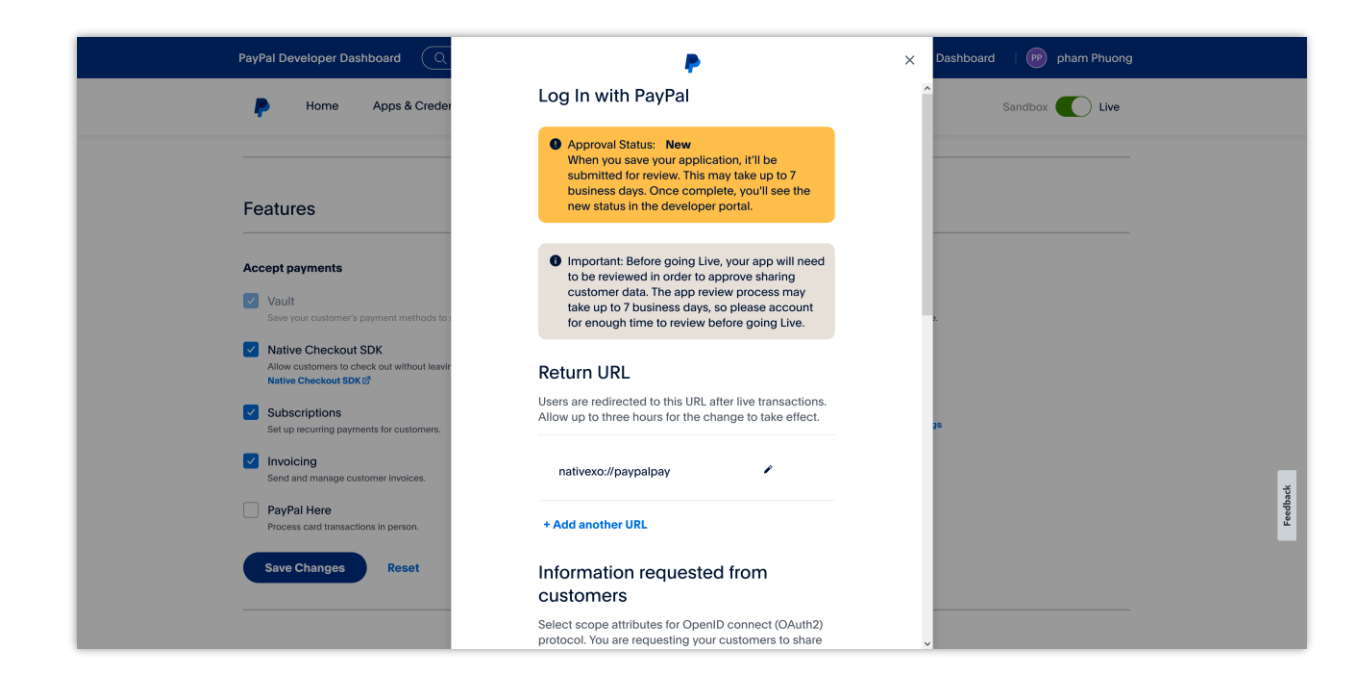

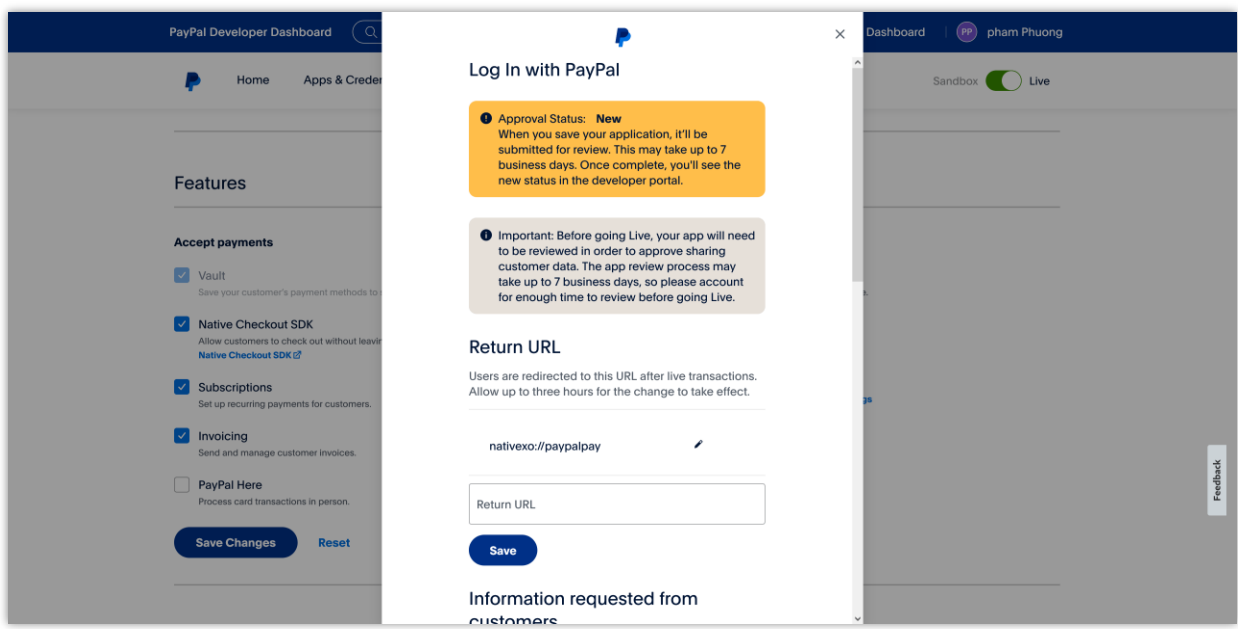

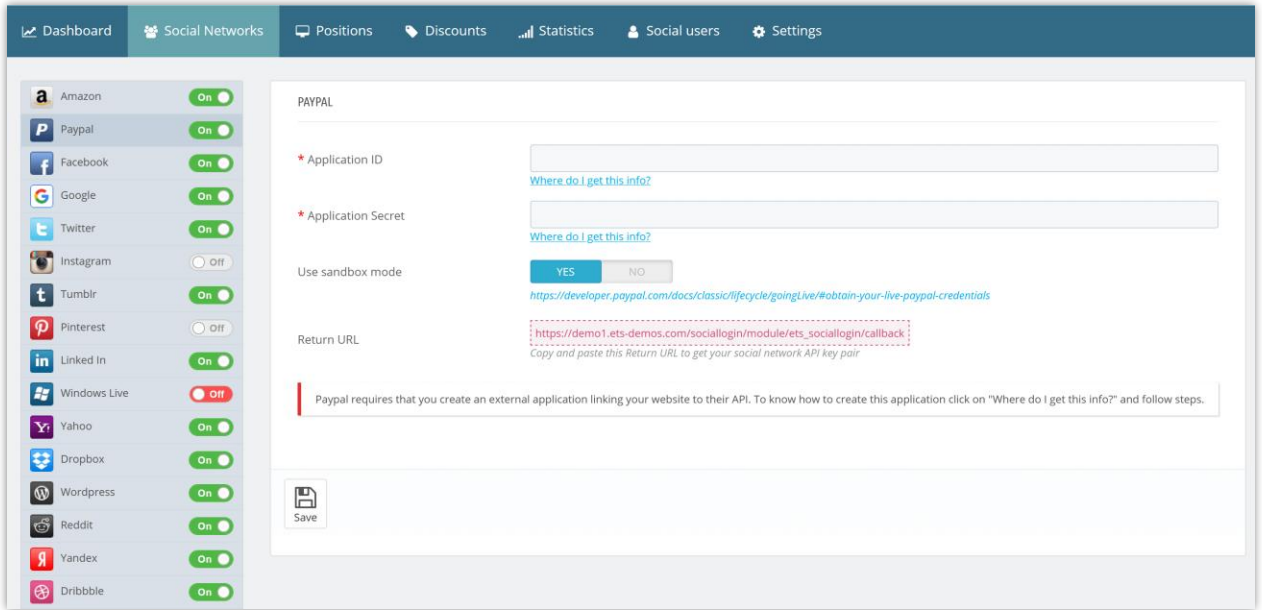

(4) Scroll down and select the information you want to collect from your customers.

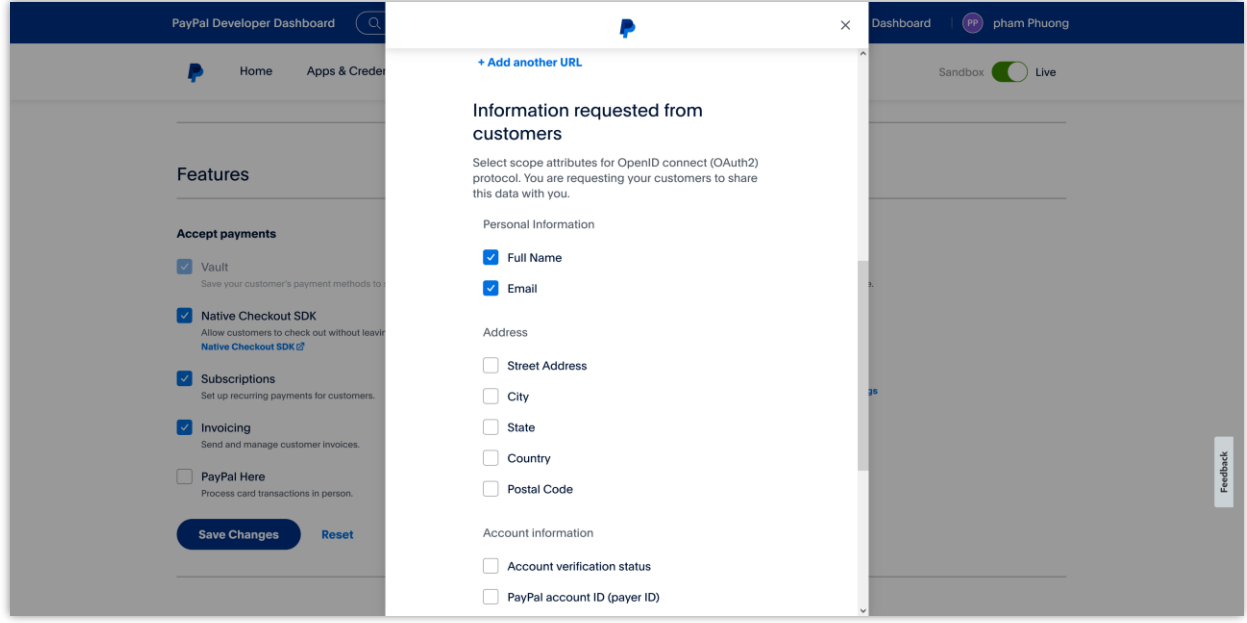

(5) Enter the **Privacy policy URL** and **User agreement URL** into respective fields. Click on "**Save**" button to finish.

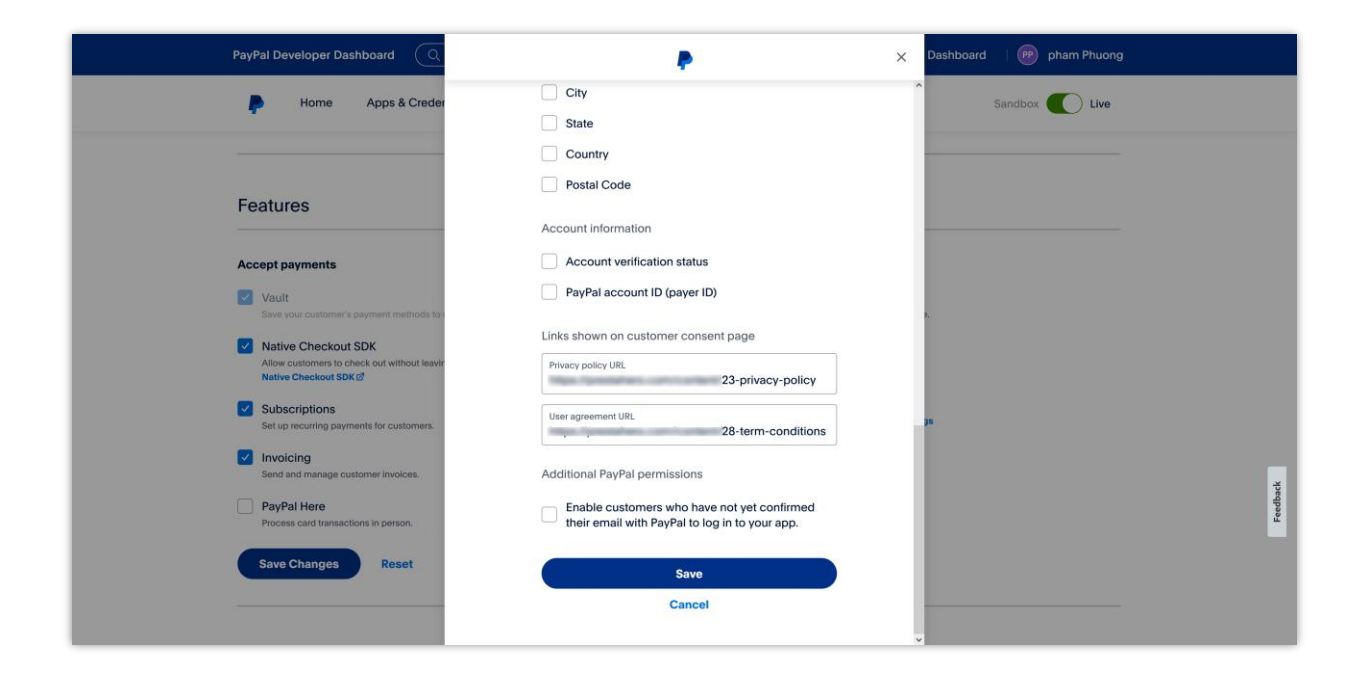

## *NOTE:*

- *Ensure your PayPal Business account is verified before you go live.*
- *Your app may need 5 – 7 days to get approved by PayPal staff. Please be patient.*